# Sending rafrænna reikninga til Akureyrarbæjar.

Ef birgjar eru ekki með bókhaldskerfi sem getur sent reikninga rafrænt (á XML formi) er hægt að senda Akureyrarbæ reikning í gegnum rafrænt form (vefgátt) sem er aðgengilegt hér að neðan.

https://akureyri‐billing.unimaze.com/

Fylla þarf út öll stjörnumerkt svæði. Hér að neðan eru skjámyndir úr vefgátt ásamt skýringum.

Undir liðnum Birgi eru settar upplýsingar um fyrirtækið, kennitölu og nafn. Skrá þarf VSK númer ef fyrirtækið er í VSK skyldum rekstri. Annars er hakað í **Ekki VSK skyldur rekstur**, þá þarf ekki að setja vsk nr. Síðan er sett inn heimilisfang fyrirtækis/birgja. Í nafn tengiliðs á að setja nafn þess sem sendir reikninginn og að lokum á að setja netfang sendanda í netfang.

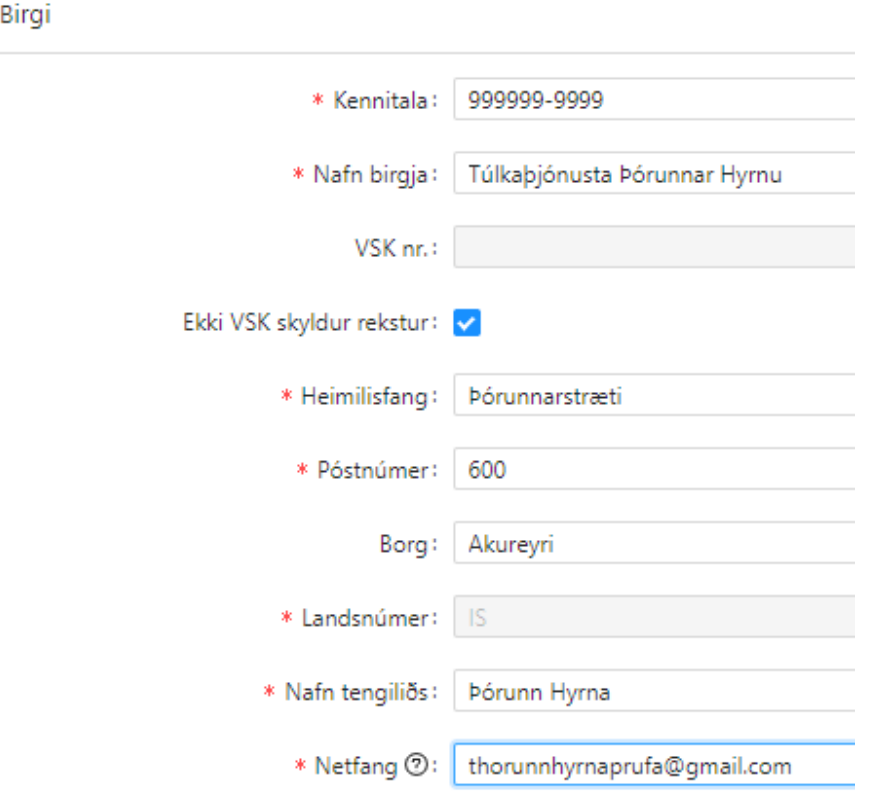

#### Viðskiptavinur

Undir liðnum viðskiptavinur á að velja Akureyrarbær nema ef reikningur á að fara á Hafnasamlag Norðurlands eða Heilbrigðiseftirlit Norðurlands eystra þá eru þau fyrirtæki valin.

Í Deild/kostnaðarstöð á að setja kostnaðarstöð/deild sem kaupir vöru/þjónustu. Til að finna rétta deild/kostnaðarstöð er best að smella í svæðið, slá inn fyrstu 2‐3 stafi í nafni þeirrar kostnaðarstöðvar/deildar sem kaupir vöru/þjónustu og smella svo á réttu deildina í vallistanum sem birtist.

Í Nafn tengiliðs skal setja nafn þess sem átt er viðskipti við, þ.e. sá sem pantaði vöru/þjónustu.

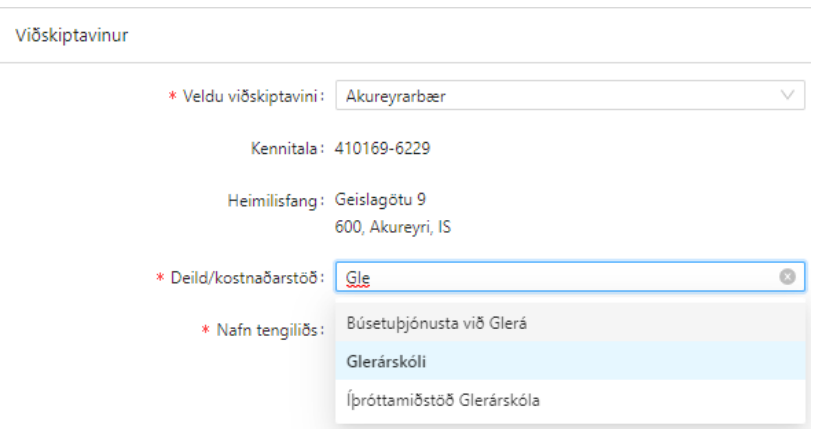

#### Grunnupplýsingar

Undir liðnum grunnupplýsingar á að setja reikningsnúmer reiknings sem kemur úr bókhaldskerfi viðkomandi, ef ekkert bókhaldskerfi er til staðar skal setja hlaupandi númer.

Í reitinn "Dagsetning reiknings" á að setja þá dagsetningu sem viðskiptin áttu sér stað.

Í reitinn Gjalddagi skal setja dagsetningu þegar greiða á reikninginn.

Í Tilvísun kaupanda á að setja nafn þess sem kaupir vöru/þjónustu.

Í svæðið Athugasemdir er gott að setja frekari skýringar.

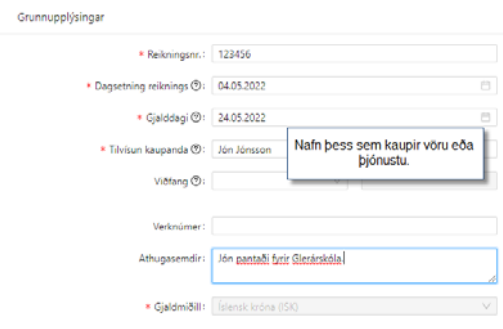

#### Reikningslínur

Næst er sett inn upplýsingar um hvað var keypt, vörunúmer, heiti vöru/þjónustu, fjöldi, mælieining, verð oþh.

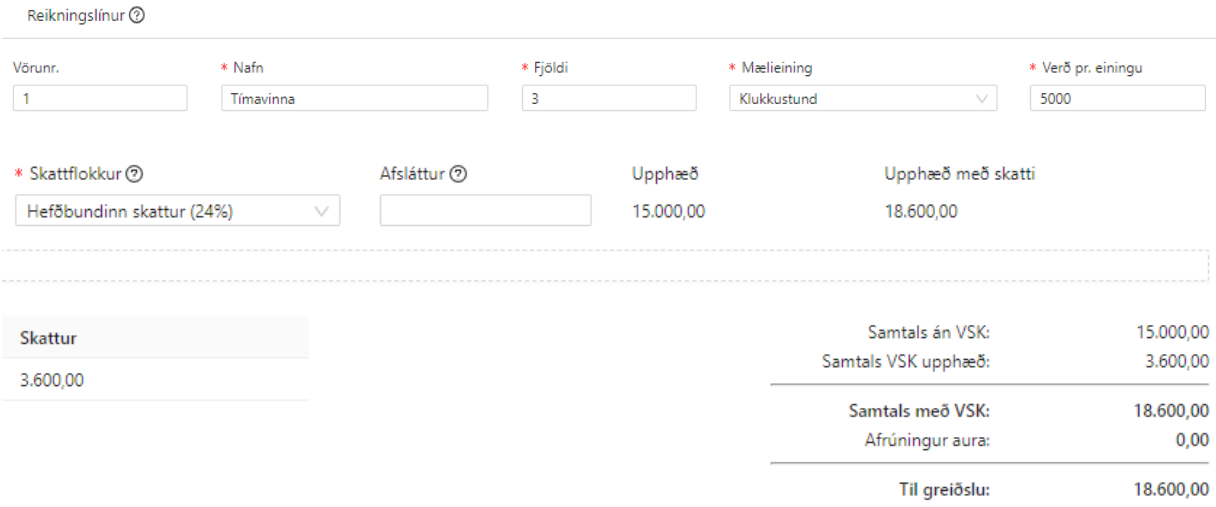

## Greiðsluháttur

Undir liðnum greiðsluháttur eru upplýsingar um bankareikning sem greiða á inn á.

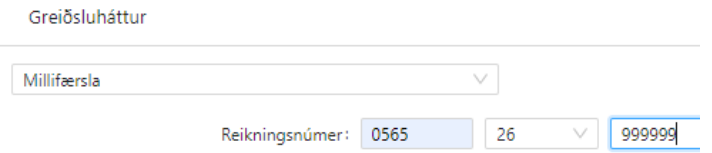

#### Viðhengi

Hægt er að hengja við mynd af fylgiskjölum. Best er að skanna inn mynd af fylgiskjali í skanna og vista niður í tölvunni eða símanum. Viðhengið má ekki vera stærra en 2MB og á að vera á pdf eða excel formi. Athugið að viðhengið þarf að vera læsilegt. Við tvísmellum á innskannaða skjalið eða ýtum á open til að fylgiskjalið festist við.

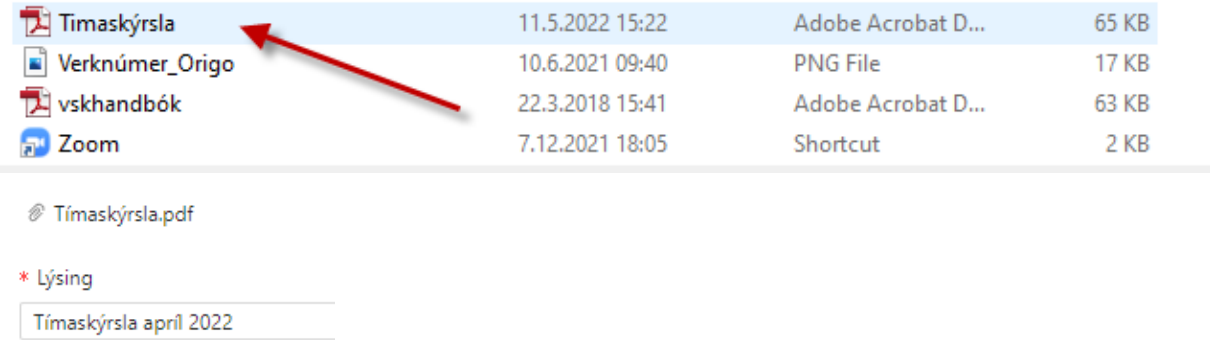

Í lýsingu skal setja lýsandi heiti, dæmi vinnuskýrsla, fylgiskjal, afrit reiknings.

### Senda til bókhalds

Þegar búið er að hengja fylgiskjalið við og ganga úr skugga um að allir reitir með rauðri stjörnu séu útfylltir hökum við í reitinn "ég er ekki vélmenni", fyllum út eins og beðið er um og að lokum ýtum við á senda hnappinn neðst í hægra horninu. Best er að hafa hakað í "senda afrit" því að þá sendist afrit af reikningi á netfang sendanda. Í svarpóstinum sést fjöldi viðhengja sem fylgdu reikningi og sést þá strax ef viðhengi hafa ekki skilað sér.

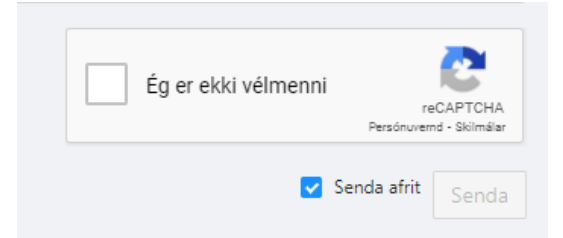

## Viðhengi búin til með iphone síma (mynd af reikningi tekin í iphone síma).

Til að taka mynd á símann og vista sem pdf er best að nota notes appið í símanum til að skanna inn fylgiskjalið.

- 1. Opna Notes og veljið að stofna nýja athugasemd neðst í hægra horni.
- 2. Smellið á myndavélarhnappinn o' ytið svo á "scan documents"
- 3. Setjið skjalið sem þið ætlið að skanna fyrir framan myndavélina.
- 4. Ef síminn ykkar er stilltur á svokallað "auto mode" mun skjalið skannast sjálfkrafa. Ef þú þarft að

gera þetta handvirkt, ýttu á (C). Síðan er hægt að laga skannaða skjalið með því að draga til hornin á skjánum. Ýta svo á "keep scan".

5. Að lokum ýtum við á "save" til að vista skjalið.

Þessar leiðbeiningar fyrir iphone eru þýðing af vefslóðinni hér að neðan.

https://support.apple.com/en-us/HT210336 en einnig er hægt að horfa á myndband á ensku á youtube um hvernig betta er gert

https://www.youtube.com/watch?v=efxXmgWXjll

# Viðhengi búin til með android síma (svo sem Samsung).

Hér er einfaldast með android síma að nota t.d. google drive appið í símanum til að skanna mynd af fylgiskjali.

1. Við förum í google drive appið, veljum að búa til nýtt skjal

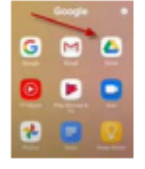

2. Ýtum á "scan hnappinn"

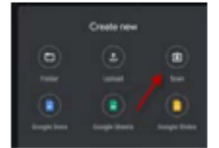

- 3. Tökum mynd með því að ýta á hringinn neðst fyrir miðju og forritið býr þá til pdf skjal.
- 4. Hægt er að laga skjalið til með því að draga til skjalið á skjánum.
- 5. Því næst er ýtt á "save" neðst í hægra horni til að vista skjalið.
- 6. Athugið að til að skjalið vistist virðist þurfa að vera nettenging (wifi).

Á youtube má finna myndband á ensku um hvernig á að skanna reikninga með þessu appi.

https://www.youtube.com/watch?v=uMmotfLwLZo